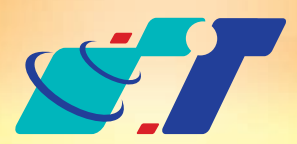

# 康訊科技 MapInfo News No.13

www.systech.com.tw

### 客戶難題

- **1.**我想要知道我們各分行離每個捷運站的距離,是否有方便的批次統 計功能?
- **2.**該怎麼從地圖上比對出來離我們每個客戶最近的是哪一個服務據點 呢?

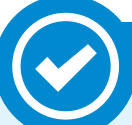

## 操作方法

**MapInfo**除了提供**GIS**軟體之計算點與點之間距離的基本功能外,蛛網 圖**(Spider Graph)**為批次計算點與點距離的工具,可產製**2**個不同圖層 互有關聯性欄位各點位間所有連線。

## 概念說明

December 26, 2011

## Spider Graph (**蛛網圖)**

Step3:點選Create Lines後,系統會自動儲存並開啟國小與捷運站連 線之線圖層,屬性資料欄位有Step2選擇紀錄的國小名稱、捷運 站名稱及連線距離。

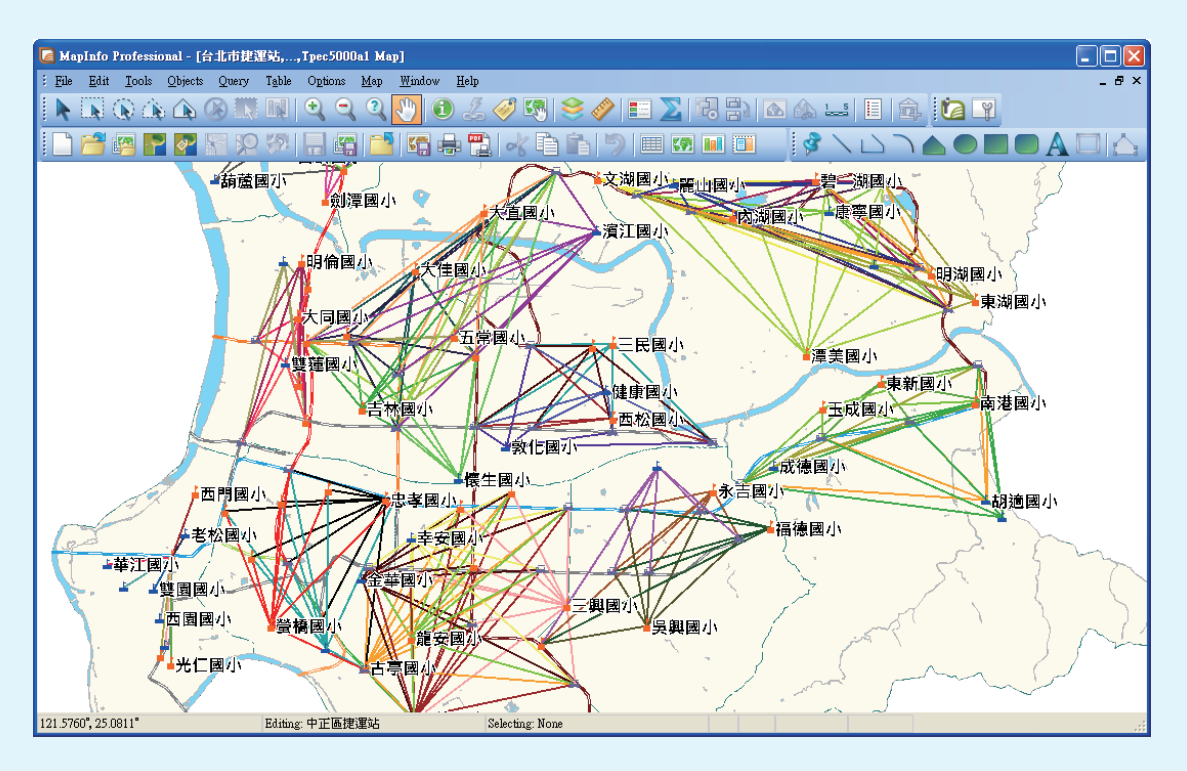

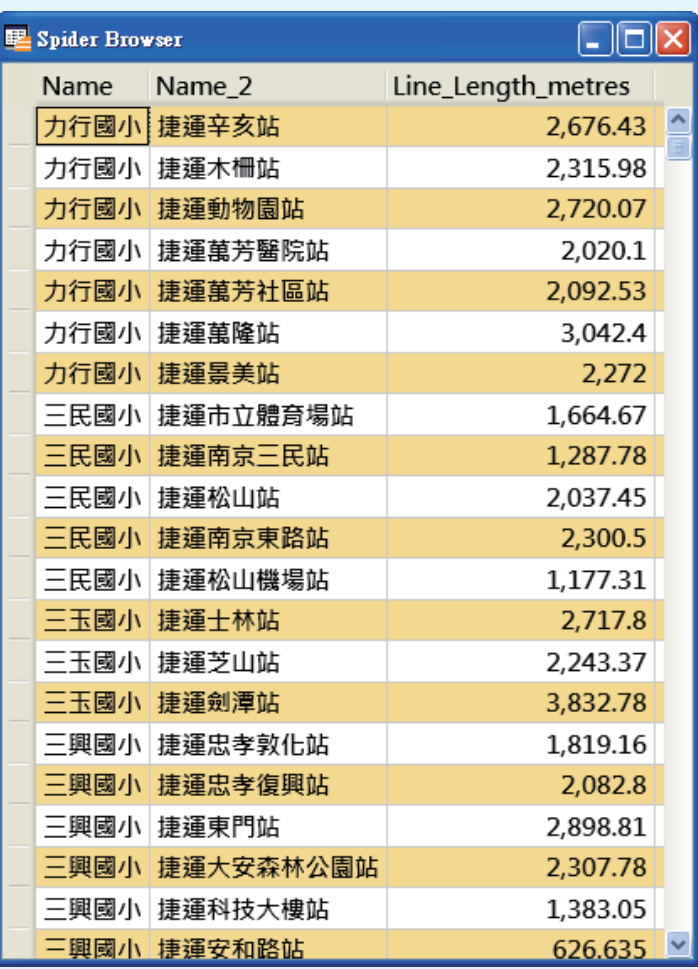

## 解決方法

**Tools**:蛛網圖**(Spider Graph)**

Step4: 系統會標示各國小與捷運站連線為不同顏色方便使用者辨識, 例 如螢橋國小與各捷運站連線為紅色、河堤國小與捷運站連線為橄 欖綠、忠孝國小與捷運站連線為黑色。

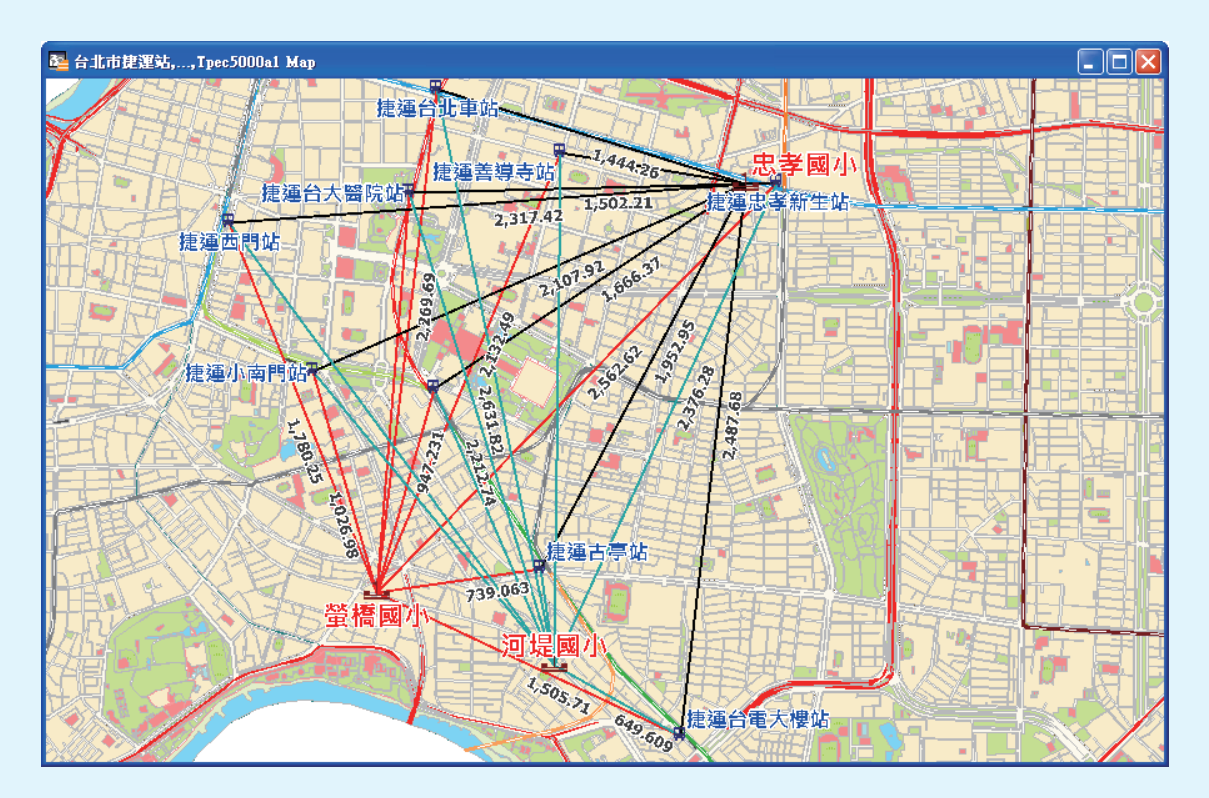

**Step2**:決定起始欄位**(**台北市國小**)**及終點欄位**(**台北市捷運站**)**,選擇對 應欄位**(**鄉鎮區名,**Town)**,可於右側選擇要計算的單位。另外 可選擇是否要標示各連線線段為不同顏色及計算線段距離。完 成以上設定後即可點選下方的標示線段。

> **康訊科技**成立於1987年,為MapInfo台灣總代理,專業於衛星定位追蹤系統、地理資訊 系統及衛星導航產品。精銳的研發及生產銷售團隊,藉由全球的行銷服務網絡,提供客 戶創新及全方位的追蹤定位解決方案。秉持生產高可靠產品與提供客製服務,康訊產品 已外銷至全球100多個國家。康訊科技,是您最佳的事業合作夥伴。如需最新產品資訊

### 說明:

**Spider Graph**可設定配對欄位比對**2**圖層間各點位之間的距離,產製一 個新的線圖層,使用者可進一步利用**MapInfo**標籤功能將距離顯示於線 段上。

以下將利用台北市國小及台北市捷運站**2**個點圖層,批次計算各國小與捷 運站之間的距離。**(**圖層屬性資料含名稱、所在縣市名及所在鄉鎮區名**)**

**Step1**:開啟**Tools**→**Spider Graph**→**Spider Graph**

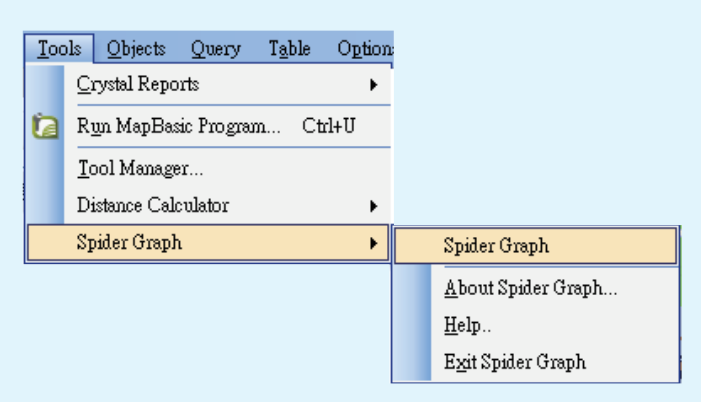

### 結果說明:

●我們可以應用Spider Graph(蛛網圖)的批次距離計算功能,列出各個 客戶與每一個服務據點之間的距離,進而評估哪些服務據點須主動連 繫這些以距離排序出的重要客戶,同時提供客戶最近可前往的據點方 便了解其他業務,站在客戶的角度提供個別化的體貼服務。

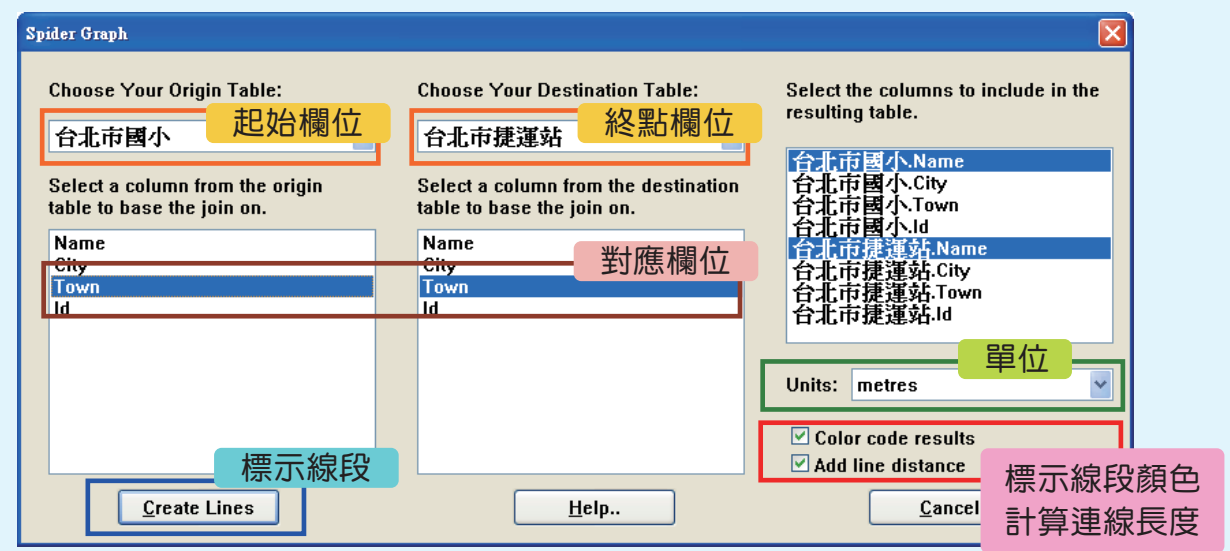

,歡迎瀏覽康訊網站*www.systech.com.tw* 。

Copyright © 2011. Systems & Technology Corp. All right reserved. The features and specifications are subject to change without prior notice.

#### 康訊科技總部

新北市汐止區新台五路一段79號3樓之7 電話:+886 2 2698 1599 傳真:+886 2 2698 1211 電子郵件:avl@systech.com.tw

康訊科技台中分公司

台中市大雅區科雅路48號4樓 電話:+886 4 2568 1059 傳真:+886 4 2568 1761

#### 亞設瑞瑪科技貿易(北京)有限公司 北京市西城區車公莊大街甲4號物華大廈A1508 電話:+86 10-68005605/07/08 傳真:+86 10-68005609 網址:www.kwgps.com.cn

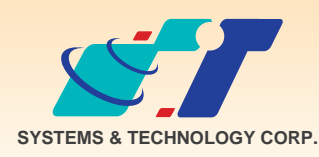